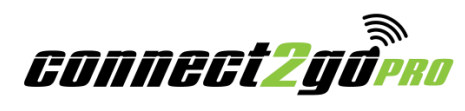

ı

To remotely program DSC panels, you first need to set up a **DLS2Go** computer.

It is recommended that a dedicated Windows computer act as the **DLS2Go** computer. This computer not only requires you to install DSC DLS software and virtual COM port software, but it also requires changes to your router, making installation on a laptop or multiple computers impracticable.

## **IMPORTANT NOTE:**

The DLS feature will not work unless the installation of the **Connect2Go** Module included a PCLink interconnect cable, Envisacor Part Number **19000004** or DSC Part Number **DSC-19000952** (not supplied), installed as shown below. These cables are available from your **Connect2Go** distributor.

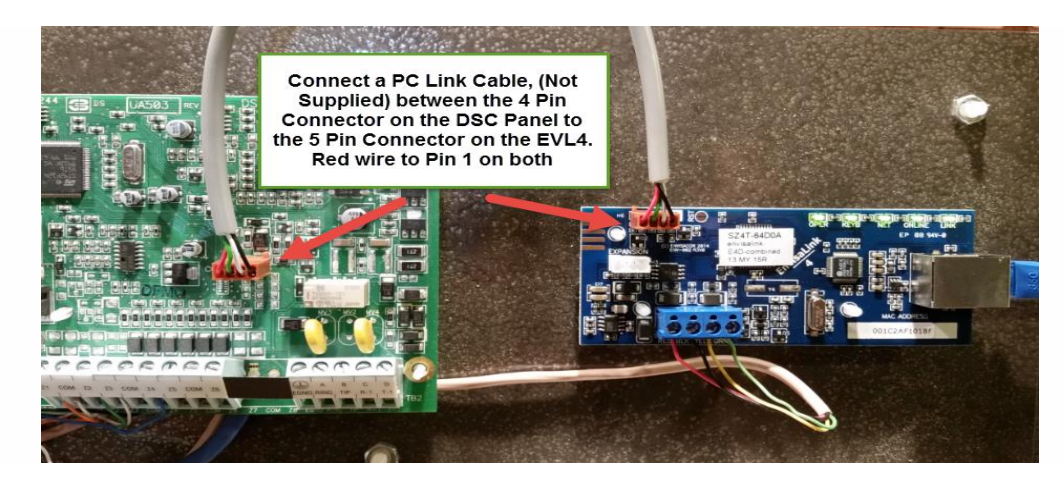

## **Step 1: Install the Virtual Server Port**

**DLS2Go** works by using the **Connect2Go** Module as a "virtual" PC-LINK device. In essence, the DSC DLS software believes that you are downloading a panel over a local serial port when, in reality, the panel could be located anywhere.

DSC DLS software requires that the panel be connected to a "COM" port on your computer. **DLS2Go** emulates a local COM port by installing a virtual serial port.

- 1. Download the **Virtual Serial Port** on to the dedicated machine: [http://new.hwg.cz/files/download/sw/version/hw-vsp3-single\\_3-1-2.exe](http://new.hwg.cz/files/download/sw/version/hw-vsp3-single_3-1-2.exe)
- 2. Install the **Virtual Serial Port** on your computer.

## **Step 2: Configure the Virtual Server Port**

ı

1. Once the Virtual Serial port is installed, start the Hardware-Group Virtual Serial Port by double-clicking the port icon. The following screen should appear:

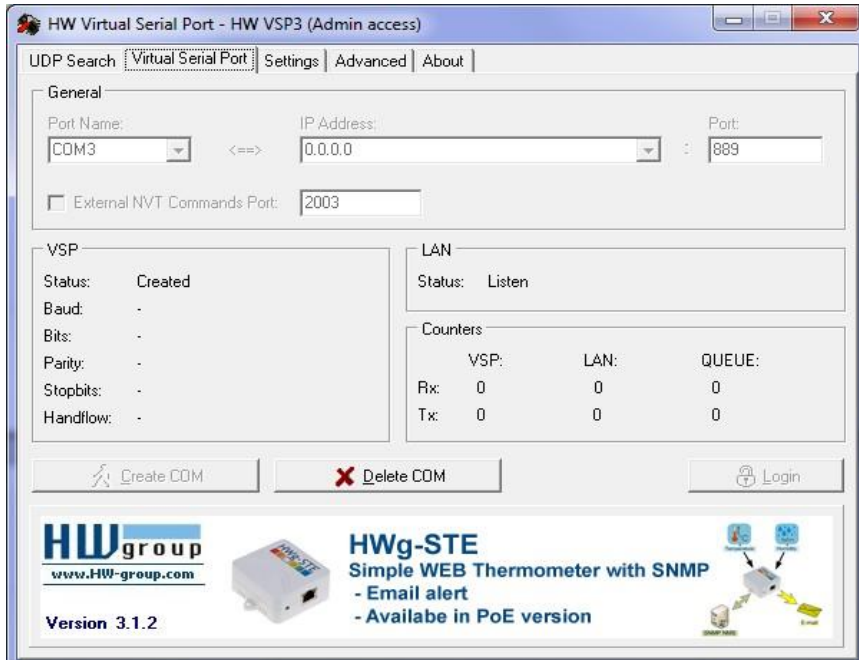

- 2. If you are not on the **Virtual Serial Port** tab, click the **Virtual Serial Port** tab.
- 3. Click the **Login** button on the lower right-hand part of the page and log in as administrator. The default password is "admin".
- 4. Once logged in, the following window will appear. If **Delete COM** is an option, click the **Delete COM** button to allow you to modify the settings. If it is not an option, proceed to #5 below.

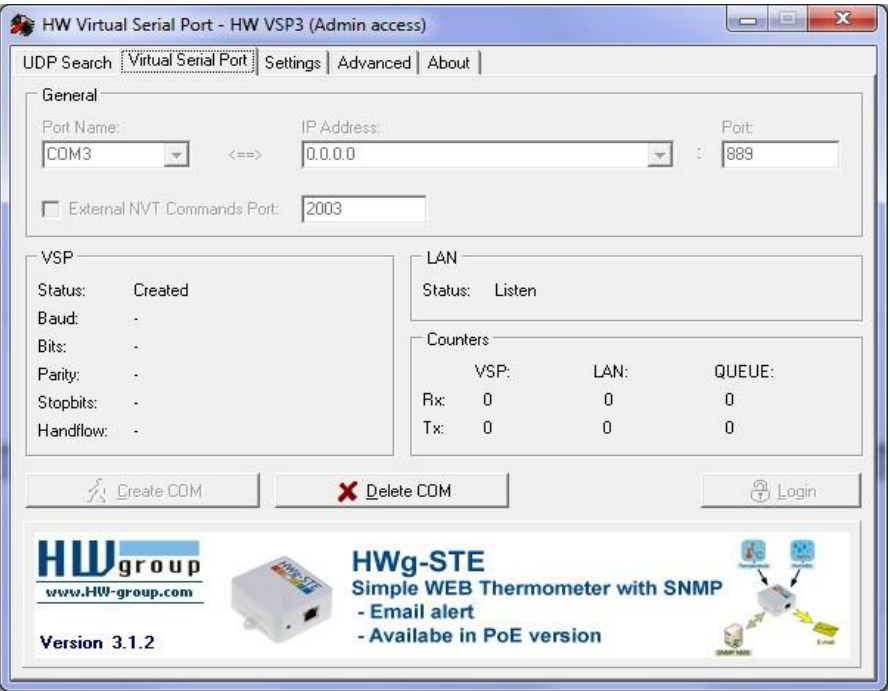

5. Click on the **Settings** tab to change the settings for the virtual port as in the image below.

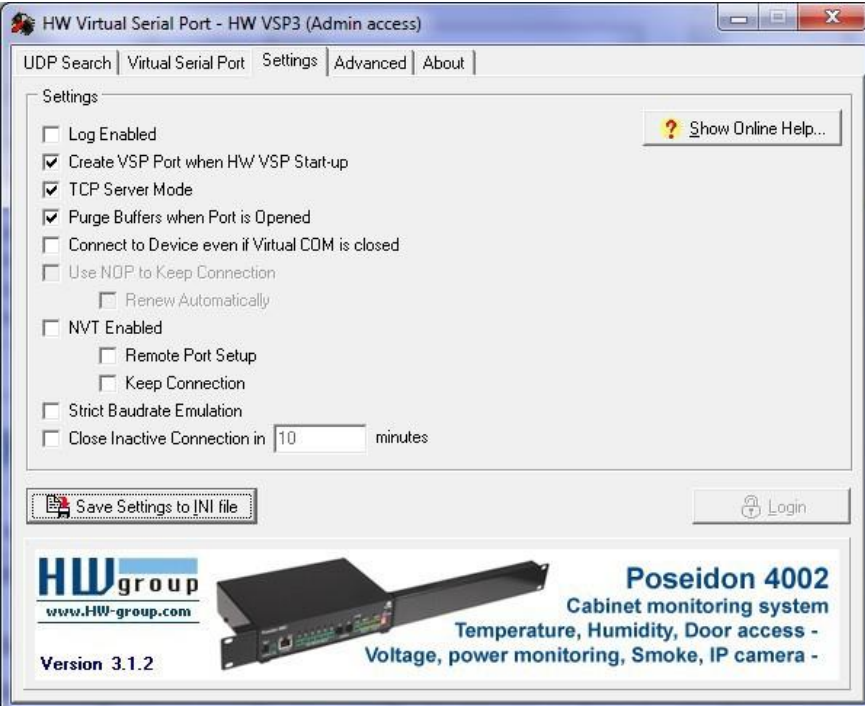

- 6. Click **Save Settings in the INI file**.
- 7. Click the **Virtual Serial Port** tab and under the **Port Name** drop-down menu, select a port that is currently not installed on your computer. The software will show you the next available port, in this case, COM3. Remember this port number as this will be the PC-LINK port you will connect to in the DSC DLS software.

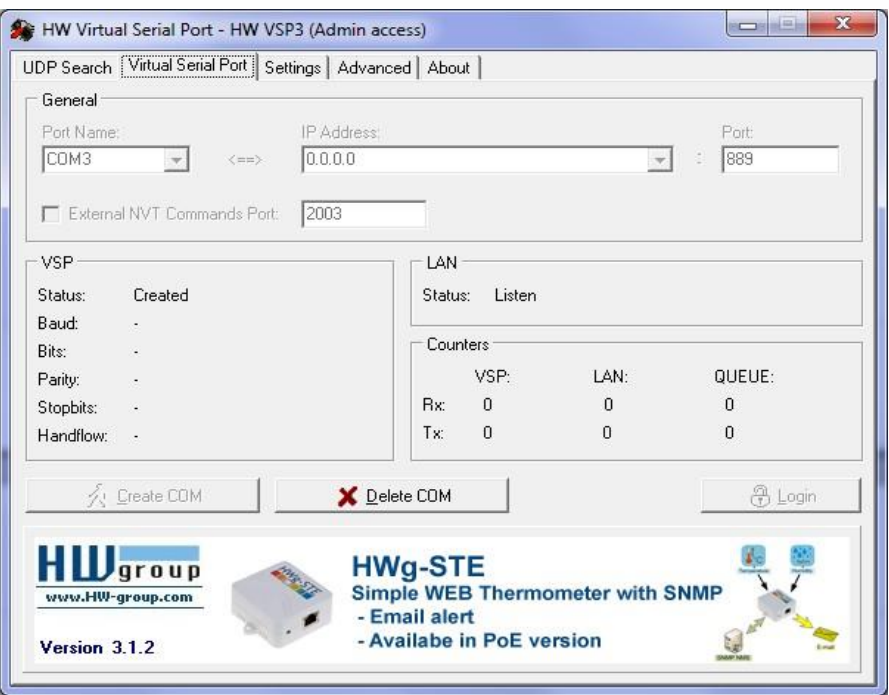

ı

- 8. For the port number, enter **889** as this is the default **DLS2Go** port and should not be altered.
- 9. Click **Create COM**. Your computer will now recognize the new COM port and status will indicate **Created**.

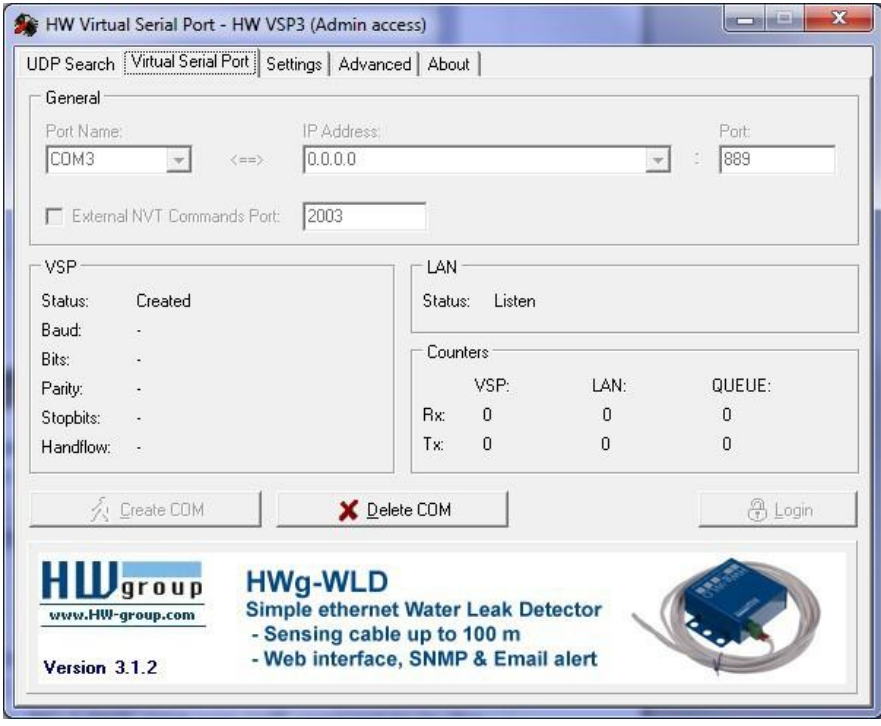

## **Step 3: Install DLS5 /DLS2002**

If not already installed on your computer, download DLS5 or DLS2002. The version required will depend on the age of the panel. To determine which software version is required and to download the correct version, go to [www.dsc.com](http://www.dsc.com/) and login to your Dealer Account.

#### **Step 4: Modem Configuration**

Next you need to configure the modem in the DLS software to point to PCLINK on COM3, or whatever COM you chose in Step 2. See the DLS help file for information on setting up a PCLINK port.

#### **Step 4: Port Forwarding**

**DLS2Go** sessions are initiated by the **Connect2Go** Module so there is no port-forwarding required at the customer site, but there is a port-forward required at the site of the DLS computer, assuming it is behind a router. The **DLS2Go** port is port **889** and you need to change you router to forward external port 889 to your DLS computer's IP address, also at port **889**.

It is recommended that your computer's IP address be static to avoid making port forwarding changes in the future.

Information about port-forwarding is available from your router's manufacturer.

ı

# **Example of a DLS Session with DLS5**

A **DLS2Go** session behaves the same as a PC-LINK DLS session except if happens over the Internet, versus a local serial cable, as well as a DLS session is initiated from your PC versus at the installation site.

#### **To Begin A DLS Session**

ı

- 1. In order to upload all the panel data, open your panel's account in DLS5.
- 2. **Login** to your **Connect2Go Pro** Account.
- 3. Select the customer for which you would like to remotely program the panel, scroll down to the **Device Section**, and find the **Connect2Go** module that has the panel you wish to start a DLS session for.
- 4. From the DLS5 account, select the **Global Upload** icon.
- 5. The **Communication Page will** appear. Verify that the PC-Link override checkbox is selected. Click **OK** and the DLS software will open the virtual COM port and wait for an incoming DLS session.
- 6. Go back to your **Connect2Go Pro** Account. For the device you want to communicate with, click **Initialize DLS2Go Session.**

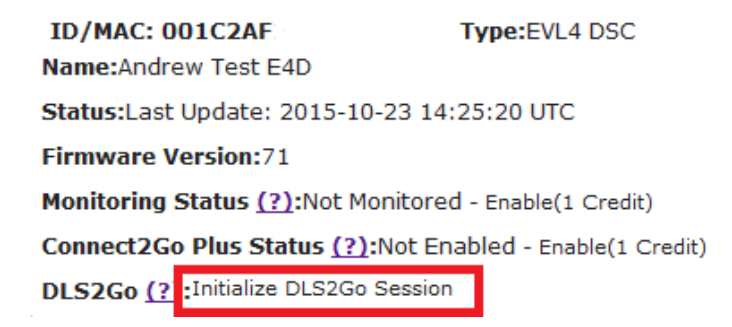

- 7. A screen will appear asking for your installer code. Enter the code and click **Submit**.
- 8. On your DLS5 account, watch the DLS software and within 30 seconds your DLS session will start. Depending on the panel, the upload will take about 1 to 2 minute to complete.

When the programming is completed, be sure to use the proper **Disconnect** options on the software to complete the session.

#### **NOTE FOR DLS2002**

For DLS2002 version software, verify that the Outgoing Tab in Modem Configuration is set to PCLink Direct Connection and then from the DLS2002 account, select the Global Upload icon to get the Connection prompt to appear. The DLS software will open the virtual COM port and **Waiting for Panel to Connect** will appears in the upper left of the screen.

# **Dealer Support Contact Information:**

ı

If you have any questions or concerns, or have trouble set up monitoring, please email our Help Desk at [support@connect2go.com](mailto:support@connect2go.com) or call 647-503-3406

Note that phone support is only available, Monday-Friday 9am-4pm EST.